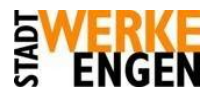

## E-Mail Client Mozilla Thunderbird / Icedove

Konfigurationshinweise

Hier zeigen wir Ihnen, wie Sie Ihre E-Mails über Mozilla Thunderbird abrufen können. Die Anleitung basiert auf Thundebird 24, ist jedoch auch auf spätere Versionen anwendbar.

1. Starten Sie das Programm Mozilla Thunderbird. Falls Sie das Programm das erste Mal starten, werden Sie gleich mit dem Einrichtungsassistenten begrüßt, ansonsten können Sie diesen mit einem Klick auf "Neues Konto erstellen: E-Mail" starten:

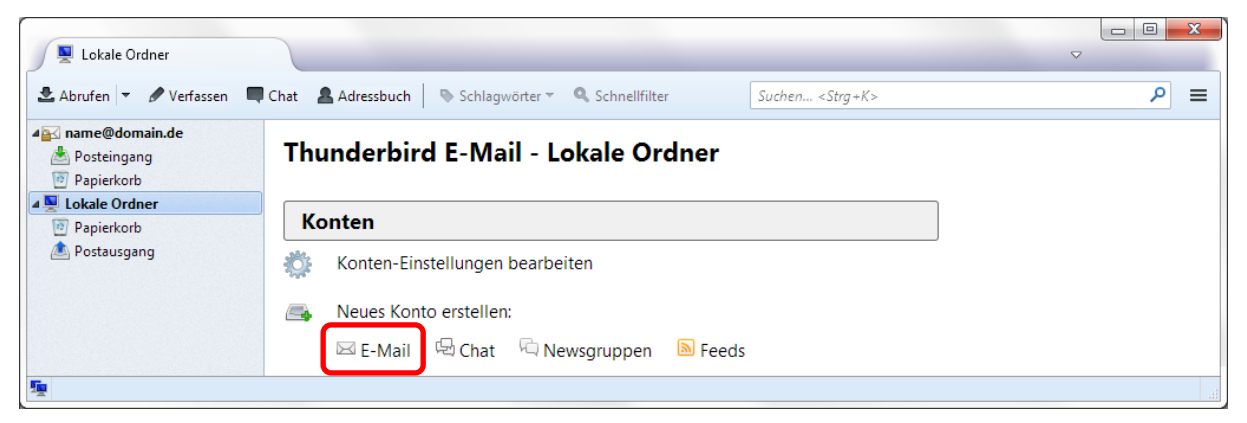

2. Da Sie bereits über eine E-Mail Adresse verfügen, wählen Sie nun im Einrichtungsassistenten den Punkt "Überspringen und meine existierende E-Mail-Adresse verwenden".

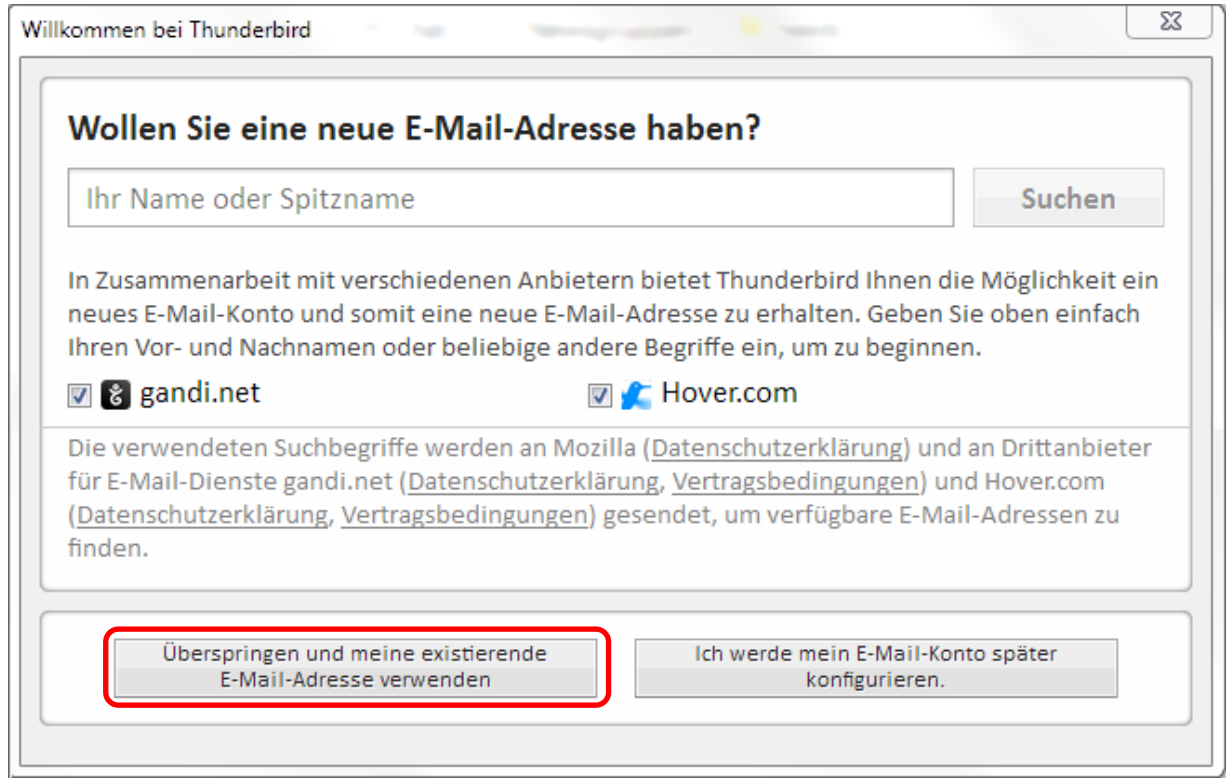

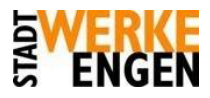

3. Geben Sie nun Ihren Namen, Ihre E-Mail-Adresse und Ihr Passwort an. (Ihr Passwort finden Sie im Stadtwerke Engen Zugangsschreiben.)

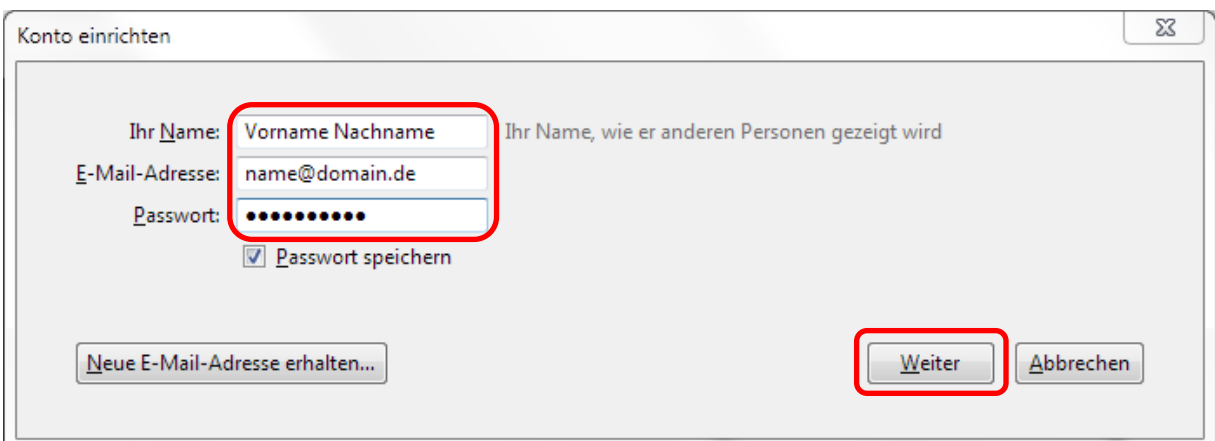

4. Durch einen Klick auf "Weiter" gelangen Sie zum nächsten Bildschirm. Wählen Sie hier bitte den Punkt "Manuell bearbeiten" aus:

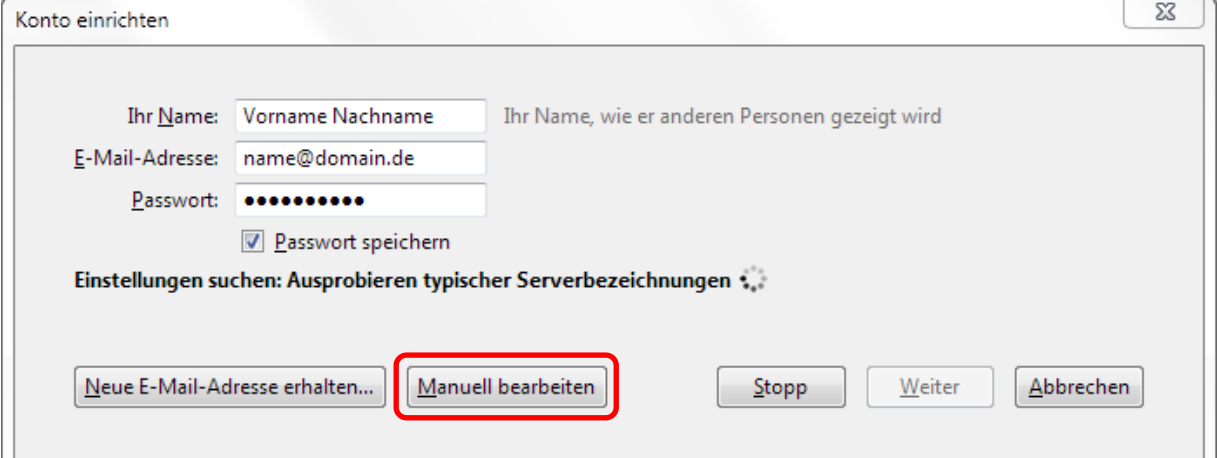

5. Hier können Sie nun wie folgt die benötigten Daten eintragen:

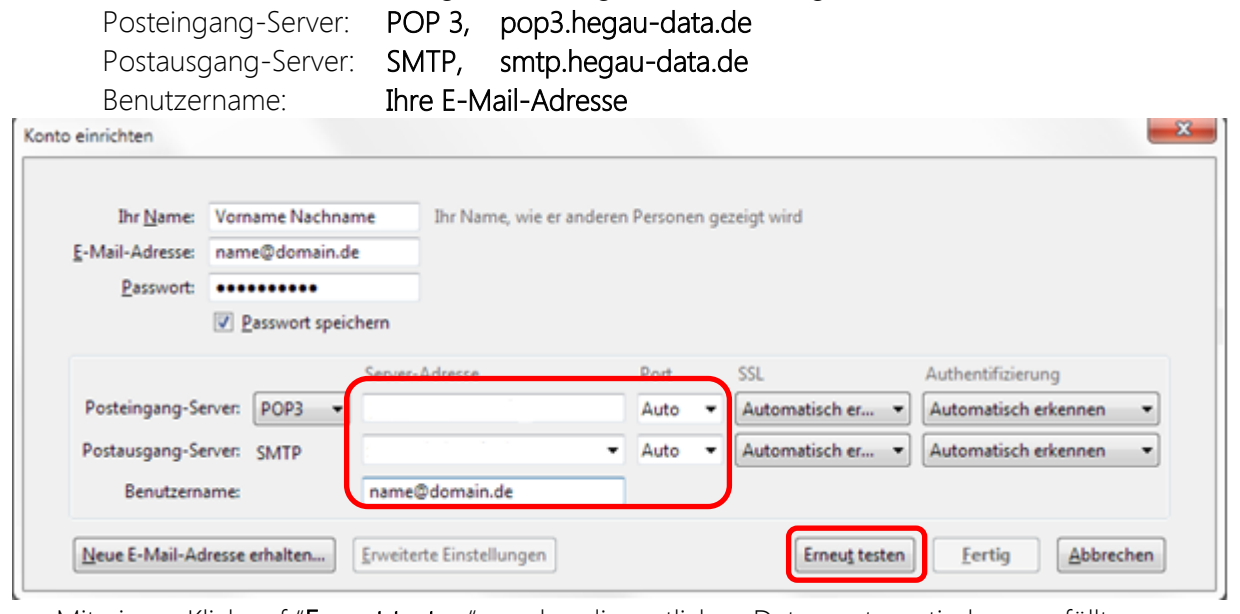

Mit einem Klick auf "Erneut testen" werden die restlichen Daten automatisch ausgefüllt.

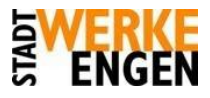

6. Mit einem Klick auf "Fertig" ist die Einrichtung des E-Mail-Kontos abgeschlossen:

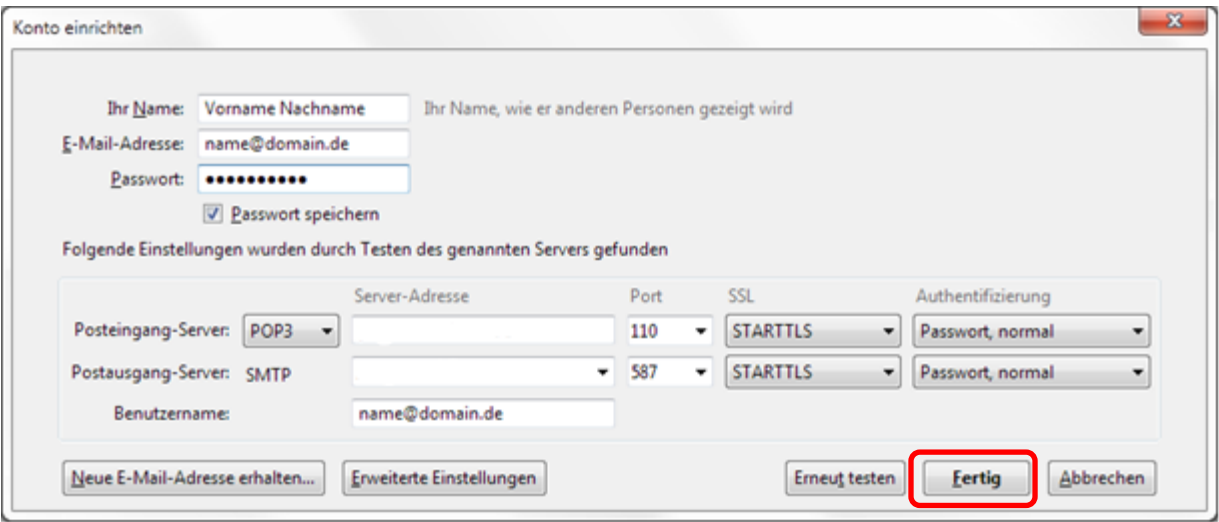